# 广东省消防产品流向追溯平台

# 企业后台操作及信息维护操作指南

## 一、产品信息管理

### 1)添加产品信息

在使用产品前,需先在产品信息管理里面添加产品信息

第一步: 在"产品信息管理"菜单中,点击"添加"按扭,进入添加产品信 息页面。

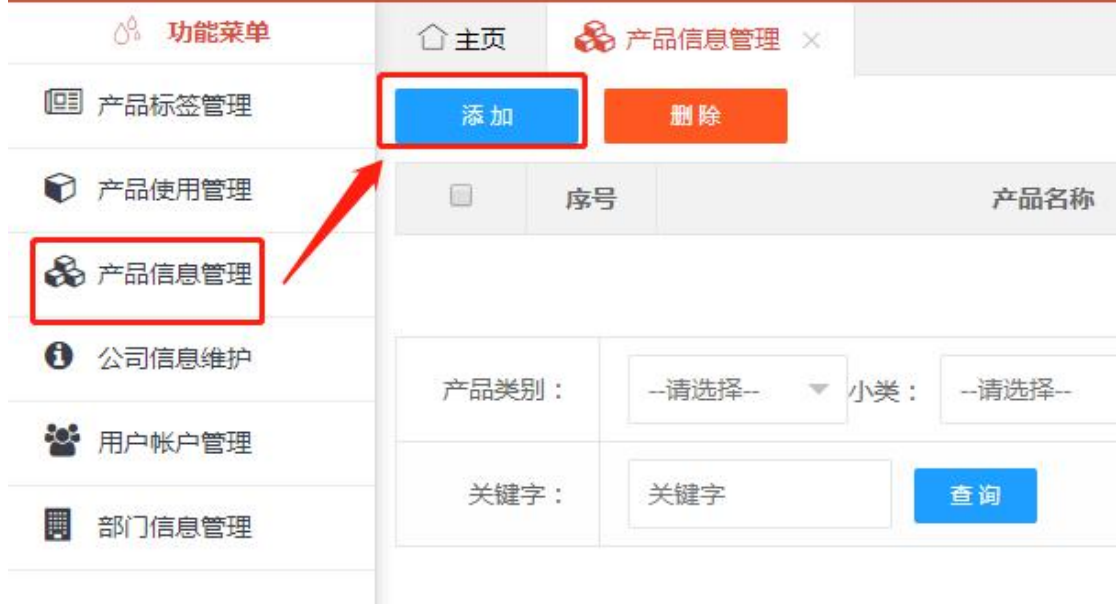

第二步:填写产品信息后保存。

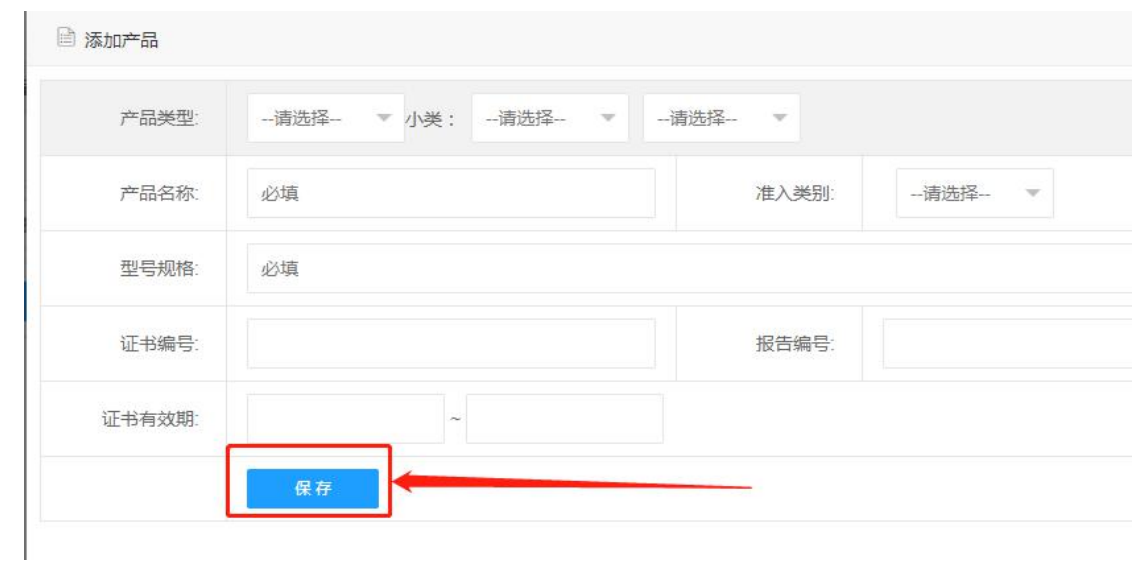

#### 2)编辑修改产品信息

已添加的产品,点击产品记录后面的"编辑"可以修改编辑产品信息,在 修改页面修改完成后点保存修改即可。

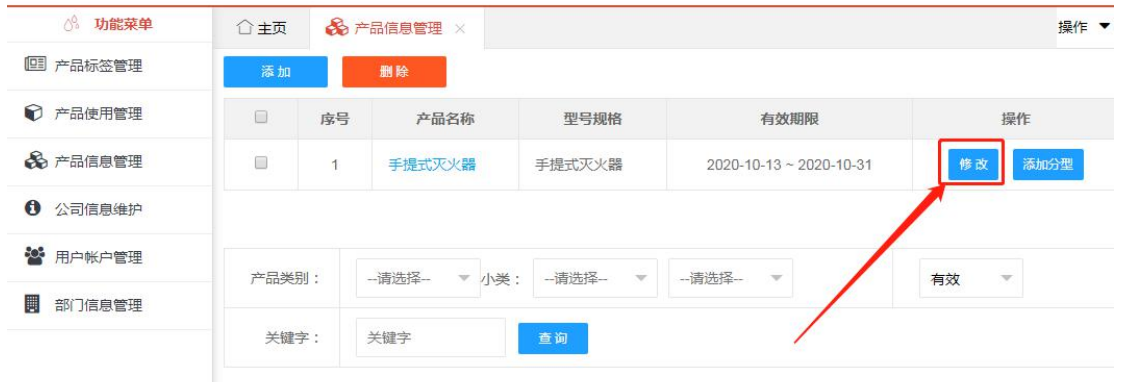

#### 3)添加分型

如果产品认证上面有多个产品型号,可以先添加一个主型型号,之后在该产品 记 录后面点击"添加分型",可以快捷添加分型产品。(只需填写分型的型号 后 保存)

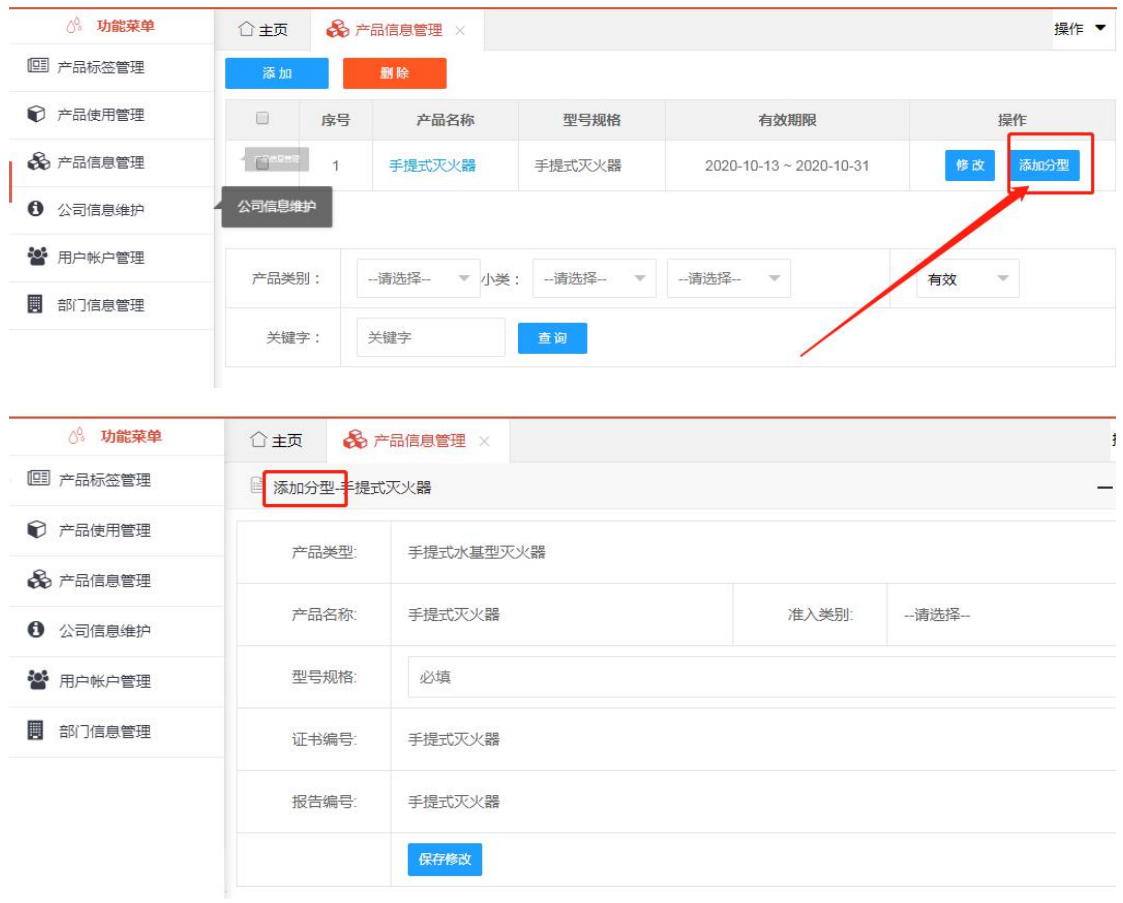

# 二、产品使用管理

添加产品标签使用前,需先确定是否有标签数量和产品信息,标签数量可以在 "产品标签管理"里面查看,产品信息可以在"产品信息管理"里面查看。

第一步: 在产品使用管理界面, 点击"添加"按扭

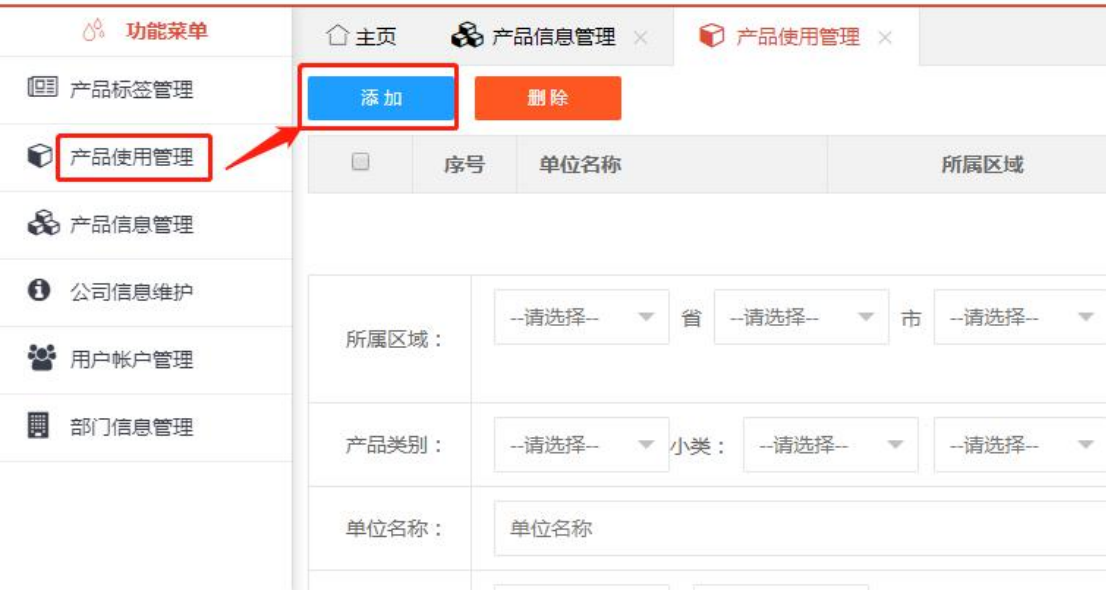

第二步: 进入添加页面后, 填写产品标签使用信息。填写完信息后, 点击"选 择产品"按扭,进入选择产品页面

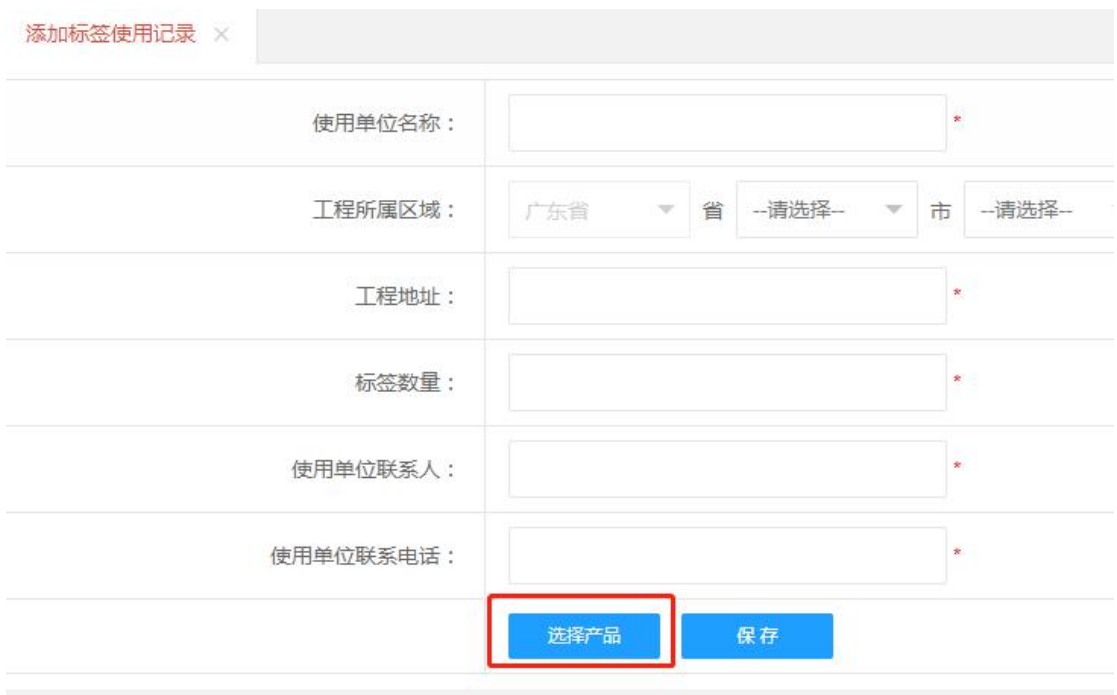

第三步: 确认所要选的产品, 在产品前面打勾后, 点击"添加所选产品"按扭

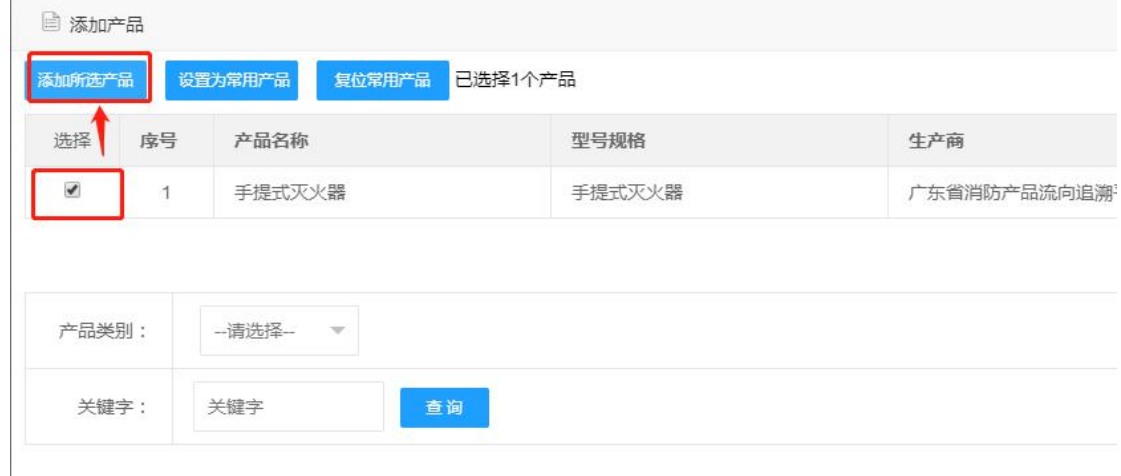

第四步:填写标签数量,所有信息填写完成后保存信息

### \* 所选产品的标签数量总数,不能超过已填写好的标签数量

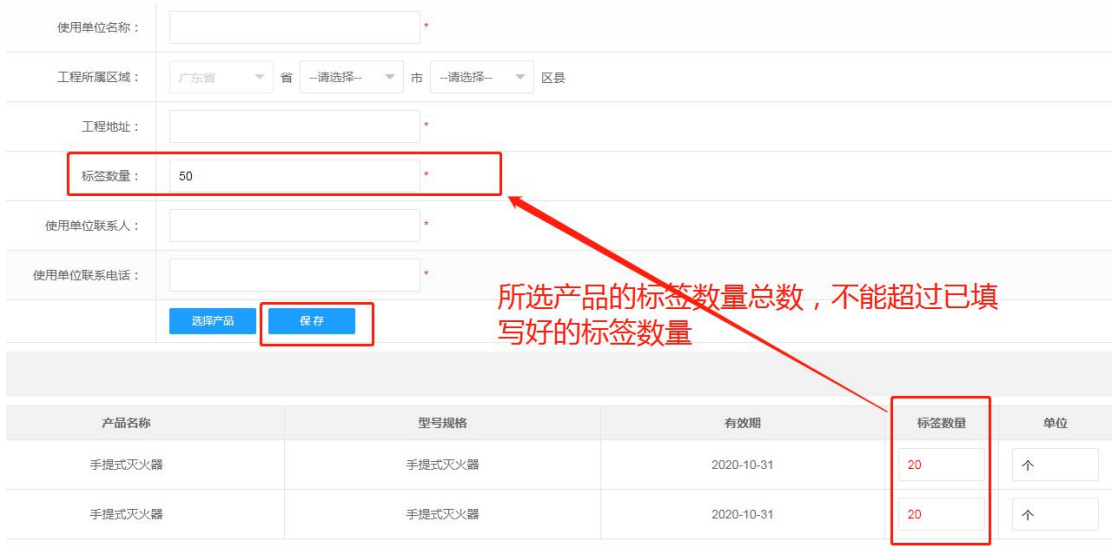

三、产品标签管理

第一步: 在产品标签管理里面, 点击"添加"按扭, 进入申请信息页面

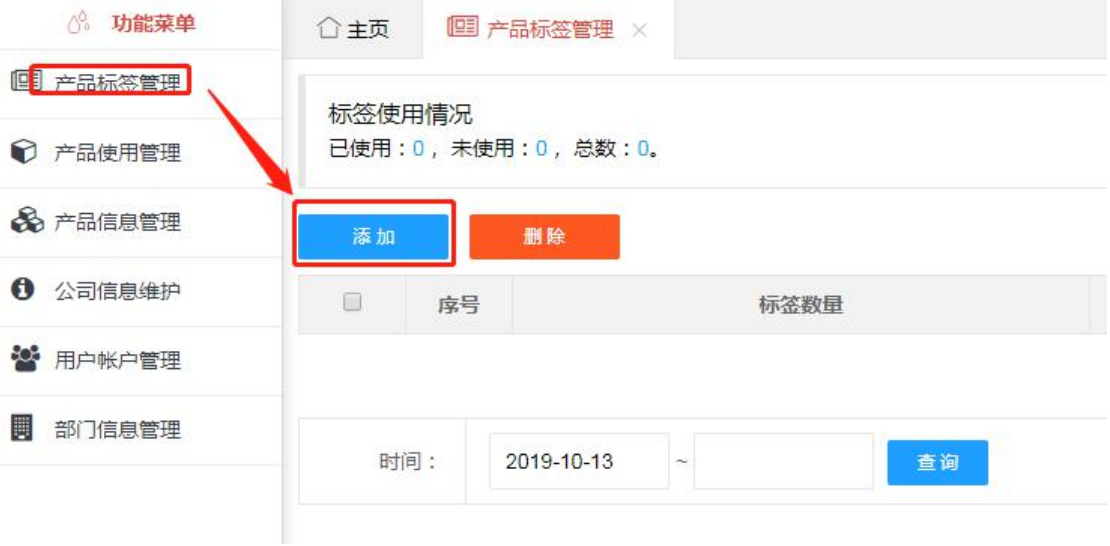

第二步:填写申请人、联系电话及所需申请的标签数量,可填写需要备注的内容, 最后保存。

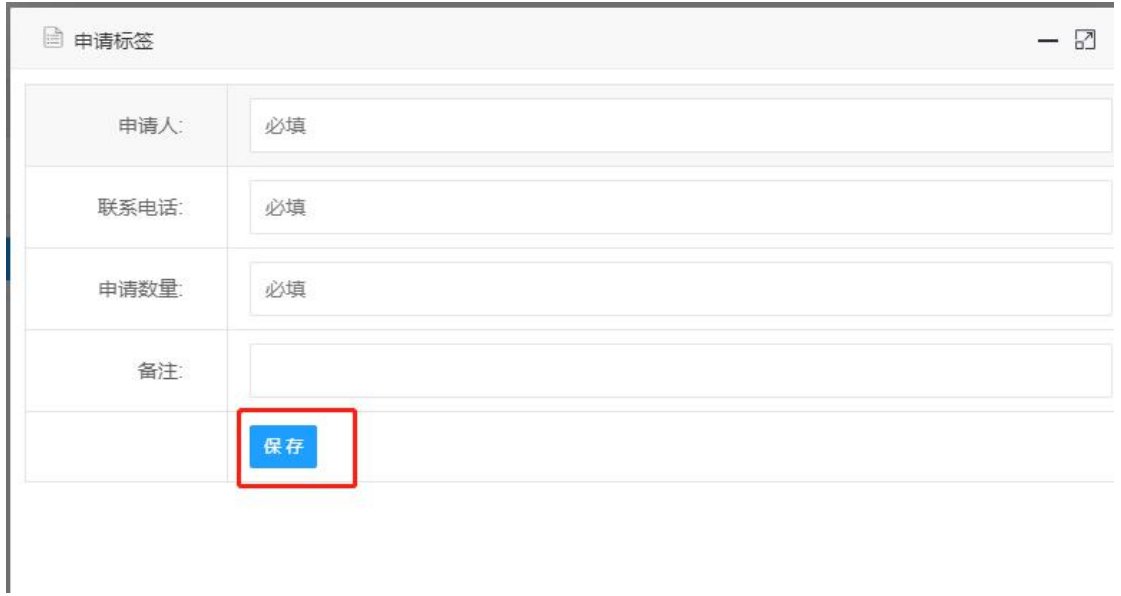

第三步:添加成功后,等待审核,审核通过后即可使用标签数量。(审核通过后 会生成编号)

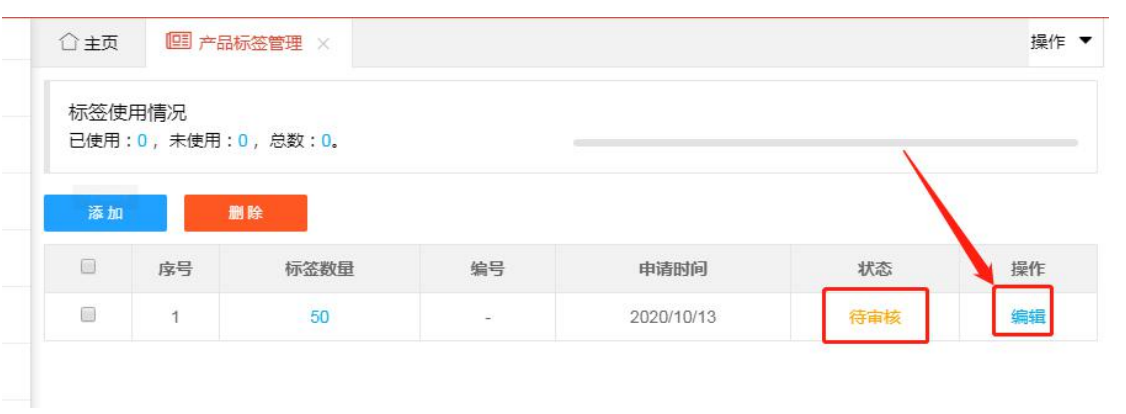

# 四、公司信息维护

可编辑所需修改的公司信息,然后保存(企业名称不可修改)

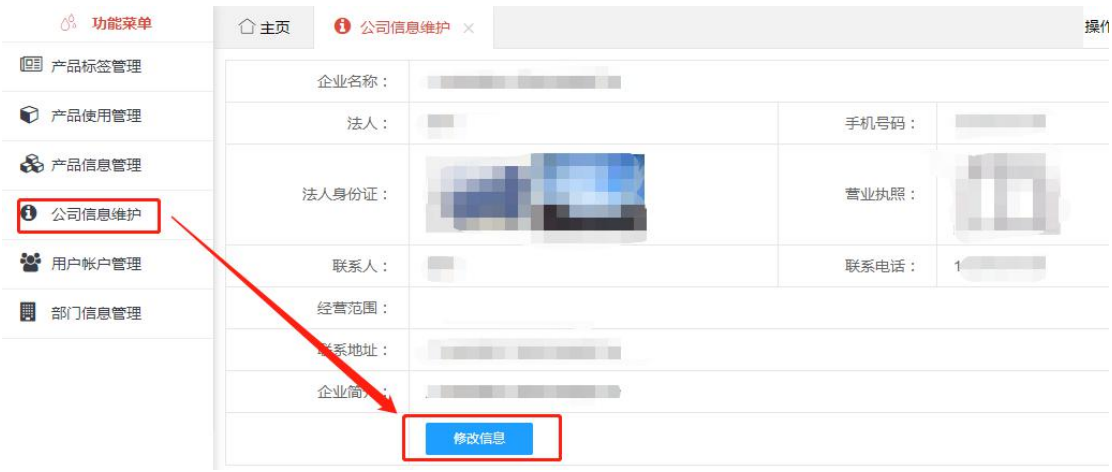

## 五、部门管理及账户管理

可以添加下属销售点(部门)并给其分配用户账号和密码,下属销售点(部门) 可直接用所分配的账号和密码登录使用该系统

### 1)部门信息管理

鼠标移动到单位名称上即可添加下属部门或销售点,填写名称后保存

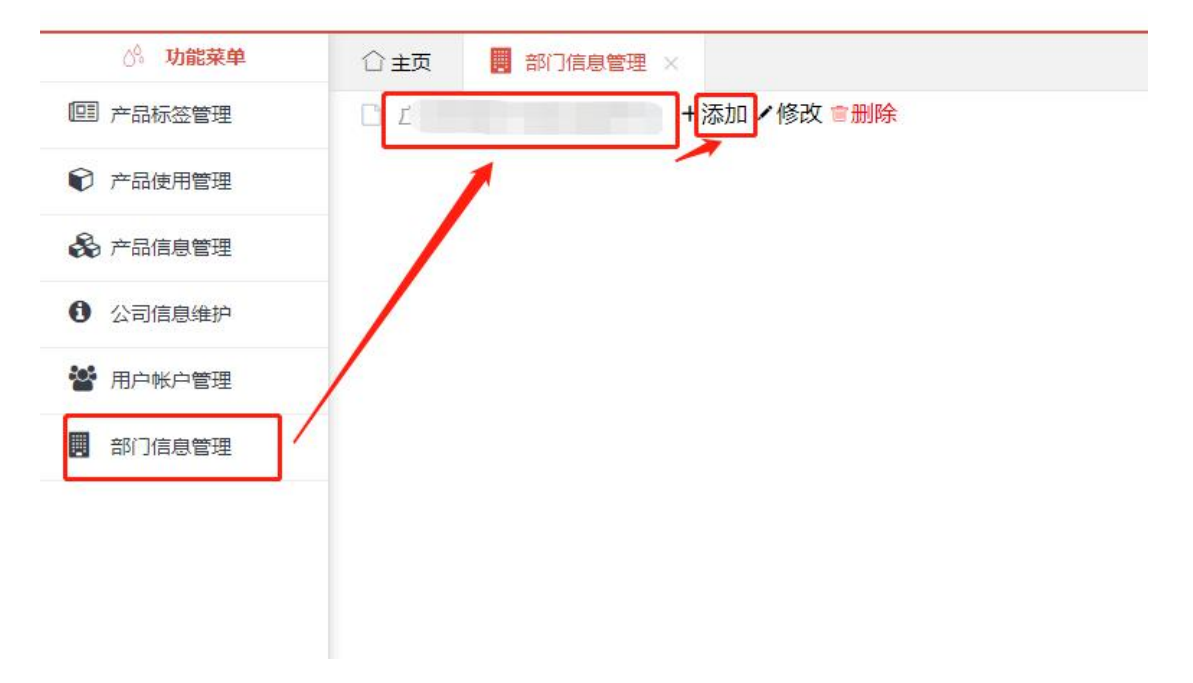

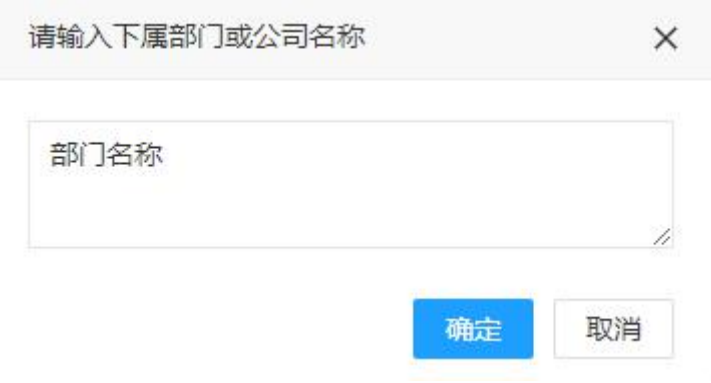

#### 2)用户账户管理

1、给下属部门或销售点分配账户信息,点击"添加",填写以上信息后 保存,添 加完用户信息后,即可用账户名和密码登录该系统里面进行操作

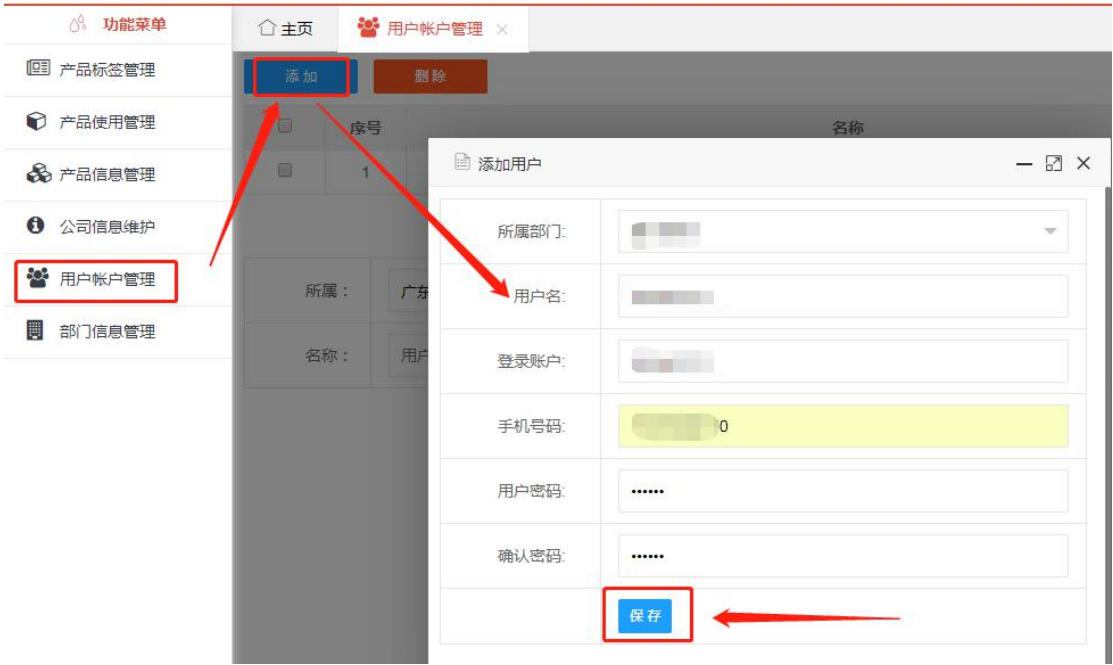

2、删除下属部门账号,在用户账户管理页面 的所属部门里面选好所属部 门,点击查询,在显示列表中勾选中需要删除的账号,点击删除即可。

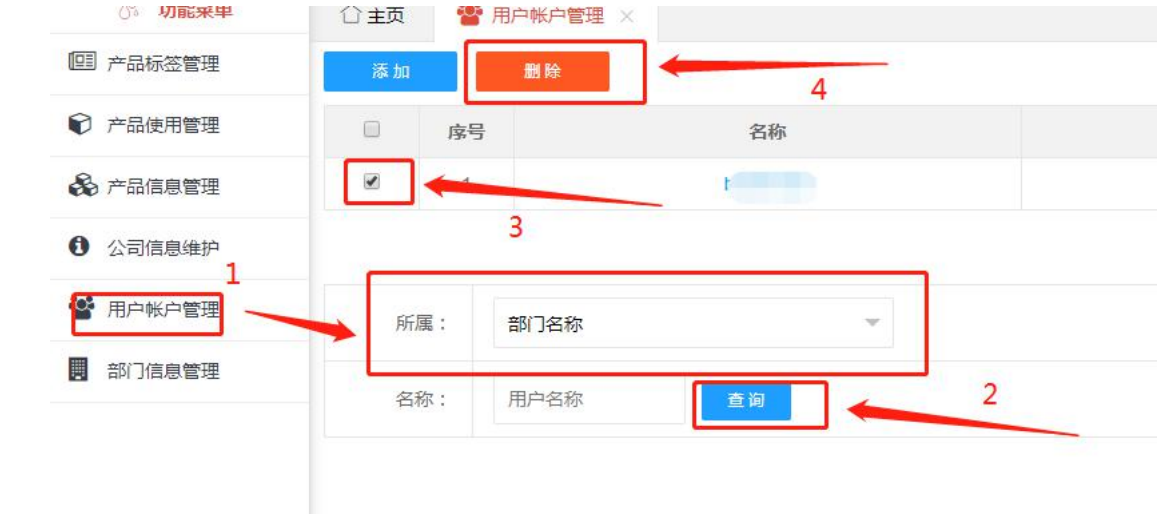